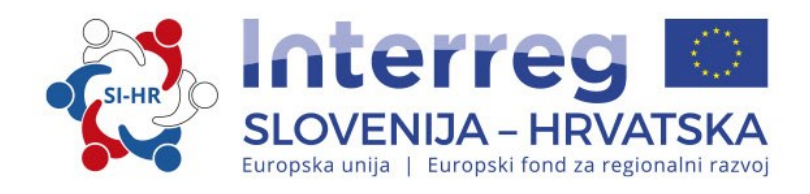

**PRIRUČNIK O PROVEDBI PROJEKATA ZA KORISNIKE PETI DIO: IZVJEŠTAVANJE O NAPRETKU PROJEKTA**

Program suradnje Interreg V-A Slovenija-Hrvatska za programsko razdoblje 2014. – 2020. Verzija 3, siječanj 2017.

1

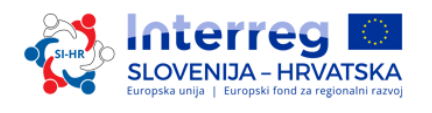

# **Priručnik o provedbi projekata za korisnike**

# **PETI DIO: IZVJEŠTAVANJE O NAPRETKU PROJEKTA**

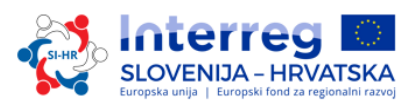

# **SADRŽAJ PETOG DIJELA**

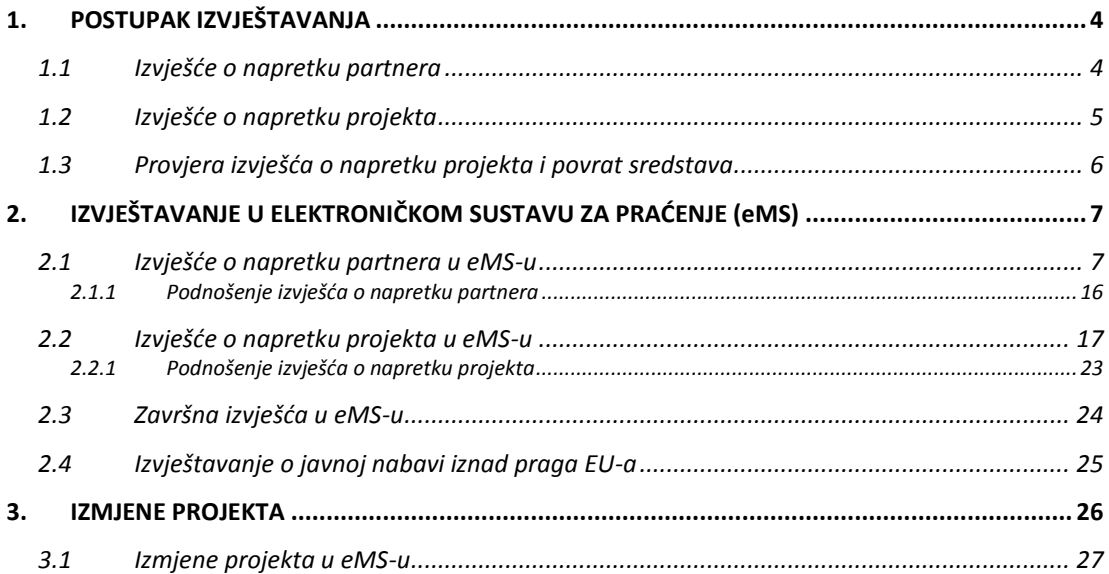

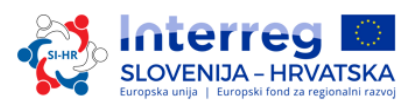

# <span id="page-3-0"></span>**1. POSTUPAK IZVJEŠTAVANJA**

Svakih šest mjeseci vodeći partner treba u sustavu eMS pripremiti zajedničko izvješće o napretku projekta i dostaviti ga Zajedničkom tajništvu. Prije podnošenja zajedničkog izvješća o napretku projekta, svaki projektni partner mora pripremiti izvješće o napretku partnera u eMS-u i poslati ga imenovanoj prvostupanjskoj/nacionalnoj kontroli (FLC).

# <span id="page-3-1"></span>**1.1 Izvješće o napretku partnera**

Nakon sklapanja ugovora o sufinanciranju nastupa faza izvještavanja koja traje do završetka projekta. U roku od 30 kalendarskih dana, na kraju svakog razdoblja izvještavanja koje je određeno u odobrenom obrascu za prijavu, svaki projektni partner (uključujući vodećeg partnera u ulozi projektnog partnera) mora pripremiti izvješće o napretku partnera u eMS-u i u elektroničkom ga obliku podnijeti imenovanom FLC-u na provjeru. Izvješće o napretku partnera mora biti napisano na nacionalnom jeziku projektnog partnera te mora imati sadržajni i financijski dio. Izvješće mora sadržavati informacije o provedenim aktivnostima i ostvarenim postignućima u razdoblju te financijsko izvješće, koje uključuje i skenirane dokumente koji dokazuju troškove, kako je to određeno u četvrtom dijelu Priručnika o provedbi projekata za korisnike: Prihvatljivost troškova.

Ako u razdoblju izvještavanja nisu nastali troškovi, projektni partner mora pripremiti nulto izvješće o napretku, što znači da su troškovi u financijskom dijelu izvješća prijavljeni kao 0 (nulti) troškovi. Nulto izvješće mora sadržavati podatke o aktivnostima i razlozima zašto troškovi nisu nastali. Projektni partneri o ovim aktivnostima moraju izvještavati i u sljedećem partnerovu izvješću o napretku kada će uključiti i financijski dio.

U skladu s člankom 125. stavkom 5. a Uredbe o zajedničkim odredbama, neovisni FLC u svakoj državi članici provodi administrativnu provjeru (tj. administrativna provjera) svih knjigovodstvenih dokumenata i dokumenata jednake dokazne vrijednosti te prateće dokumentacije koja je uključena u izvješće o napretku partnera. Ukupne troškove pojedinog projektnog partnera u eMS-u moraju potvrditi nacionalni kontrolori, što je uvjet za povrat troškova iz EFRR-a. Nakon što završe provjeru dokumenata priloženih izvješću o napretku partnera i usklađenosti prijavljenih troškova s pravilima prihvatljivosti EU-a, s programskim i relevantnim nacionalnim pravilima o prihvatljivosti, politikama EU-a te provjeru u odnosu na odobreni obrazac za prijavu FLC će izdati standardiziranu, obveznu potvrdu (FLC certifikat). U ovom elektroničkom dokumentu, koji se temelji na provedenim provjerama, FLC potvrđuje da je postignuta prihvatljiva razina sigurnosti glede usklađenosti troškova s važećim odredbama o prihvatljivosti te da se troškovi mogu potvrditi.

Glavni zaključci FLC-a za vrijeme provjere dokumentiraju se u kontrolnoj listi FLC-a i izvješću FLC-a. FLC certifikat, kontrolna lista FLC-a te FLC izvješće, korišteni u Programu suradnje, standardizirani su elektronički dokumenti koje FLC ispunjava izravno u sustavu eMS.

Izvješće o napretku partnera koristi se i kao alat za izvještavanje projektnog/projektnih partnera vodećem partneru.

U skladu s člankom 125. stavkom 5. b Uredbe o zajedničkim odredbama, FLC će na temelju uzorka provoditi provjeru projekata na licu mjesta. Provjere se obično obavljaju kada je projekt već neko vrijeme u provedbi, u smislu fizičkog i financijskog napretka, čime se osigurava mogućnost pravovremenog provođenja korektivnih mjera kod utvrđenih problema. Provjere se provode najkasnije do pripremanja posljednjeg izvješća partnera. Provjere na licu mjesta koordiniraju se s upravljačkim tijelom (UT) u okviru pripremanja godišnjeg programskog plana za provjere na licu mjesta.

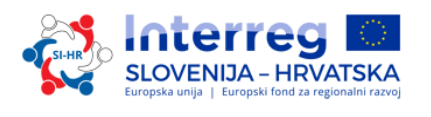

Provjere na licu mjesta provode se u prostorijama vodećeg partnera ili projektnih partnera te na lokaciji ishoda projekta (npr. infrastruktura i slično).

Obavijest o provjeri na licu mjesta šalje se vodećem partneru ili projektnom partneru kako bi korisnik za provjeru osigurao raspoloživost odgovarajućeg osoblja i dokumentacije (npr. financijska dokumentacija koja uključuje bankovne izvatke, elektroničke/originalne račune, opremu, provedene investicije itd.). U svim ostalim slučajevima mogu se zahtijevati i drugi postupci.

# <span id="page-4-0"></span>**1.2 Izvješće o napretku projekta**

Vodeći partner mora Zajedničkom tajništvu podnijeti izvješće o napretku projekta na temelju kojeg se prati provedba projekta i koje služi kao temelj za povrat sredstava iz EFRR-a. Izvješće o napretku projekta mora biti napisano dvojezično, i to na slovenskom i hrvatskom jeziku. Izvješća o napretku osnovni su alat izvještavanja i praćenja napretka u provedbi i s tim povezanih troškova u odnosu na troškove koji su u početku planirani u obrascu za prijavu. Uz navedeno, izvješća pružaju kvalitativne podatke o postignutim rezultatima i stečenim znanjima unutar razdoblja izvještavanja. Podatci u izvješću moraju biti jasni i dosljedni. Podatke, uključene u izvješće o napretku projekta, vodeći partner mora objediniti i konsolidirati za svako razdoblje izvještavanja na temelju informacija koje su proslijedili svi projektni partneri u svojim izvješćima o napretku projekta.

U skladu s poglavljem 5.3. Programa o suradnji, vodeći partner može zahtijevati sredstva iz EFRR-a samo ako dostavi dokaze o napretku u postizanju glavnih ishoda i ciljeva projekta. To je detaljnije objašnjeno u Ugovoru o sufinanciranju koji određuje da vodeći partner može zahtijevati isplatu ako dostavi izvješće o napretku projekta kojem će priložiti certifikate nacionalnih kontrolora.

Vodeći će partner objediniti izvješća o napretku partnera (koja je u eMS-u primio od projektnih partnera) u izvješće o napretku projekta. Izvješće o napretku projekta sadržava opisni dio o aktivnostima i financijski dio. Vodeći će partner podnijeti izvješće o napretku projekta zajedno s certifikatima nacionalnih kontrolora Zajedničkom tajništvu preko sustava eMS. Zajedničko tajništvo ne provjerava pojedina izvješća o napretku partnera.

Dio izvješća o napretku projekta, koji opisuje aktivnosti, obuhvaća stvarni napredak projekta u odnosu na ciljeve i rezultate postavljene u odobrenom obrascu za prijavu te se sastoji od:

- »Izvješća«: glavna postignuća, postignuti specifični ciljevi projekta, postignuti glavni ishodi projekta, dosegnute ciljne skupine, utvrđeni problemi i rješenja te horizontalna načela

- »Radnih paketa«: za svaki radni paket potrebno je pripremiti sažetak koji jasno opisuje provedene aktivnosti i postignuti napredak u razdoblju izvještavanja. Nadalje, sažetak treba sadržavati i opis angažmana svakog projektnog partnera. Vodeći partner mora opisati aktivnosti i isporučevine svakog radnog paketa.

Financijski dio izvješća o napretku projekta prikazuje nastale troškove u razdoblju izvještavanja za koje se Zajedničkom tajništvu dostavlja zahtjev za povrat troškova u sklopu izvješća zajedno s dodatnim informacijama o financijama. Financijsko izvješće treba sadržavati podatke o troškovima koje je platio vodeći partner i svi projektni partneri u razdoblju izvještavanja i koje su provjerili nacionalni kontrolori.

Istovremeno, vodeći partner mora od svih projektnih partnera dobiti dokaz (skeniranu potvrdu banke) da su projektni partneri primili sredstva iz EFRR-a za prethodno razdoblje i taj dokaz unijeti u eMS, u odjeljak »Privitci«, u izvješće o napretku projekta.

Svaki projekt prati vlastiti ciklus izvještavanja, kako je to navedeno u obrascu za prijavu (ili u njegovoj posljednjoj odobrenoj verziji). Izvješća o napretku projekta moraju biti dostavljena Zajedničkom tajništvu u roku od pet mjeseci nakon završetka razdoblja izvještavanja. Vodeći partner odgovoran je za dostavljanje izvješća o napretku u okviru odgovarajućeg roka izvještavanja. Ako se s podnošenjem

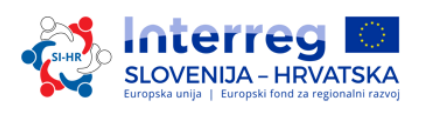

<span id="page-5-0"></span>pojedinog izvješća kasni više od šest mjeseci, UT može odlučiti da se troškovi uključeni u to izvješće ne odobre.

# **1.3 Provjera izvješća o napretku projekta i povrat sredstava**

Ugovorni upravitelj Zajedničkog tajništva provjerava izvješće o napretku projekta te ga uspoređuje s Ugovorom o sufinanciranju i obrascem za prijavu, pri čemu u sustavu eMS koristi standardiziranu elektroničku kontrolnu listu Zajedničkog tajništva. Zajedničko tajništvo prati napredak provođenja s obzirom na postizanje projektnih ciljeva, pokazatelja i isporučevina, korištenje sredstava, odstupanja od obrasca za prijavu i prepoznaje eventualne probleme s kojima se projekt suočava. Nadalje, ugovorni upravitelj u Zajedničkom tajništvu provjerava jesu li svi troškovi potvrđeni od strane FLC-a te provjerava prihvatljivost troškova, vjerodostojnost dokumentacije, ispunjavanje preporuka kontrola i revizija te uklanjanje pogrešaka/nepravilnosti primijećenih do trenutka provjere na razini projekta.

Zajedničko tajništvo može za prikupljanje dodatnih informacija o napretku u provođenju projekata koristiti i druge izvore informacija, npr. mrežne stranice projekta, telefonska savjetovanja s vodećim partnerom itd. Zajedničko tajništvo i/ili UT provodi kontrolu na terenu za sve projekte najmanje jedanput tijekom provedbe projekta, najkasnije prije posljednje isplate sredstava iz EFRR-a.

Ako ugovorni upravitelj ima pitanja u vezi s izvješćima o napretku projekta, vodećem partneru će se osigurati vrijeme da pripremi odgovore na ta pitanja. Ako u određenom roku ne primi odgovor (najkasnije u roku od 8 radnih dana), Zajedničko tajništvo nastavit će posao s informacijama koje ima na raspolaganju. Zajedničko tajništvo ima mogućnost negativnog popravljanja u pojedinim stavkama troškova. Ako Zajedničko tajništvo nema dovoljno informacija koje dokazuju prihvatljivost troškova, isti se u okviru tog razdoblja računaju kao neprihvatljivi.

Nakon što izvješće o napretku projekta ispuni sve zahtjeve, Zajedničko će tajništvo potvrditi njegovu ispravnost te će preko sustava eMS obavijestiti vodećeg partnera da je izvješće o napretku projekta prihvaćeno te će ga preko eMS-a dostaviti UT-u.

UT će u eMS-u primiti izvješće o napretku projekta i provjeriti ga u skladu s kontrolnom listom UT-a. UT za pojedine stavke troškova ima mogućnost negativnih popravaka.

Ako se postavljeni ciljevi, koji su povezani s pokazateljima glavnih ishoda, zaista ne postignu, mogu se, na razini projekta, koristiti financijske korekcije.

Procjena potrošnje sredstava za projekt zasniva se na izvješću o napretku projekta od drugog razdoblja izvještavanja nadalje. Projektu je dopušteno do 15 % niže korištenje sredstava koja su u okviru proračuna projekta predviđena za prethodna razdoblja. Ako niže korištenje sredstava u projektu prijeđe dopušteni iznos, tada se iznos koji prelazi granicu može odbiti od proračuna projekta i financiranja iz EFRR-a.

Nakon potvrđivanja izvješća o napretku projekta, UT šalje izvješće, preko sustava eMS, Tijelu za ovjeravanje (CA).

CA provjerava svako izvješće o napretku projekta. Na osnovi odobrenja izvješća o napretku projekta, CA će izdati elektronički dokument, tj. potvrdu CA-a. U postupku provjere CA može neke troškove odbiti ili ih s ciljem daljnje provjere privremeno isključiti iz potvrde CA-a. U iznimnim slučajevima izvješće o napretku projekta može se vratiti prethodnim tijelima (ako npr. nisu poštovane revizijske

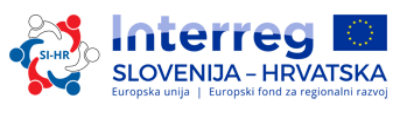

preporuke ili zbog utvrđenih pogrešaka/nepravilnosti). Kada se u eMS-u izradi potvrda CA-a, pokreće se postupak isplaćivanja (povrat doprinosa EFRR-a).

Kada sredstva budu na raspolaganju, CA će provesti isplatu sredstava iz EFRR-a vodećem partneru u skladu sa stavkom dva članka 21. Uredbe ETS-a i člankom 132. Uredbe o zajedničkim odredbama u kronološkom slijedu prema datumima kada se izvješće o projektu uključilo u potvrdu CA-a. Vodeći partner odgovoran je za pravovremeni prijenos doprinosa iz EFRR-a projektnim partnerima u skladu s odredbama Ugovora o partnerstvu.

# <span id="page-6-0"></span>**2. IZVJEŠTAVANJE U ELEKTRONIČKOM SUSTAVU ZA PRAĆENJE (eMS)**

Za pristup izvještavanju u eMS-u, morate se prijaviti u sustav dostupan putem poveznice *[https://ems.si-h](https://ems.si-at.eu/)r.eu/ems.*

*Slika 1. Registracija i prijava u eMS*

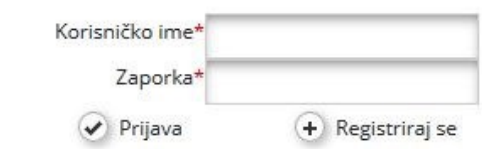

Ako još niste registrirani u eMS-u, pratite upute u trećem dijelu: Prijava i ocjenjivanje (poglavlje 1.3.2.) Priručnika o provedbi projekata za korisnike na temu registracije u eMS.

<span id="page-6-1"></span>Prijavite se u sustav eMS i kliknite na svoj projekt.

# **2.1 Izvješće o napretku partnera u eMS-u**

Izvješće o napretku partnera mora biti na nacionalnom jeziku projektnog partnera. Nakon što se za projekt sklopi ugovor, pojavljuje se odjeljak Izvještavanje.

Projektni partneri mogu pristupiti odjeljku izvještavanja u eMS-u tek kada vodeći partner unese sve projektne partnere u sustav.

Korisnici ne trebaju posebna prava za kreiranje i/ili podnošenje izvješća o napretku partnera. Pristup izvješću o napretku partnera je odobren kada vodeći partner dodijeli korisnike kao partnere u odjeljku »Dodatne informacije« -> »Dodjela korisnika«.

Vodeći partneri mogu pristupiti odjeljku »Dodjela korisnika« u okviru odjeljka »Dodatne informacije« i dodijeliti korisnike. Svaki partner može imati više korisnika koji će svi imati jednak pristup izvješću partnera.

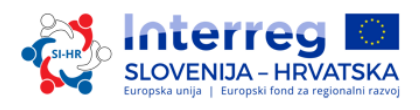

*Slika 2. Dodjela korisnika*

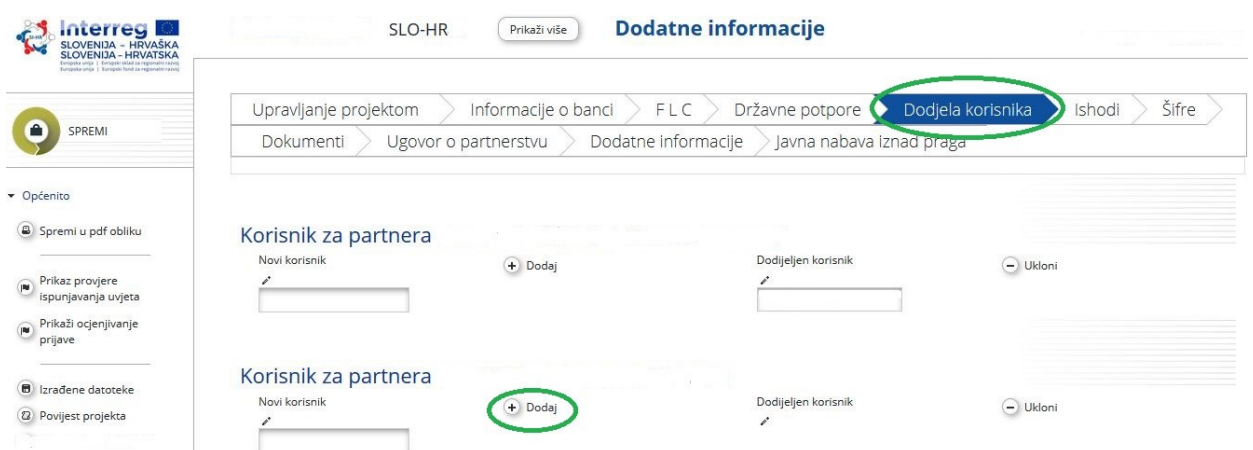

Ako korisnik u sustavu ima više uloga (npr. vodeći partner i projektni partner), mora iz padajućeg izbornika na vrhu odjeljka »Izaberi ulogu« (označeno crvenom krivuljom na slici 3.) izabrati odgovarajuću ulogu. Za pripremu izvješća o napretku partnera izaberite ulogu »Pp« – projektni partner.

**Pazite na to da vodeći partneri moraju izraditi vlastita izvješća o napretku partnera kao »projektni partner«, a ne kao »vodeći partner«. Uloga vodećeg partnera namijenjena je isključivo pripremanju izvješća o napretku projekta.**

Naredbom »Izradi novo izvješće« generira se novo izvješće o napretku partnera.

#### *Slika 3. Biranje uloga i izrada novog izvješća o napretku partnera*

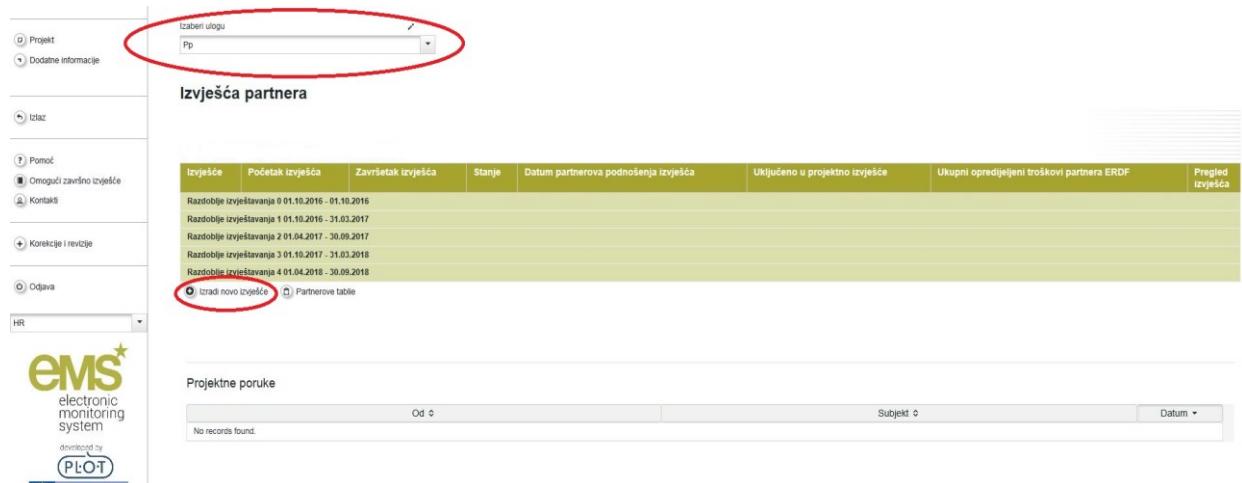

Zatim vas sustav preusmjerava na izvješće o napretku partnera koje odgovara određenom razdoblju izvještavanja.

Izvješća o napretku partnera sadržavaju različite odjeljke (tj. »Izvješće partnera«, »Popis računa«, »Doprinos i najava« i »Privitci«) i sve ih je potrebno ispuniti. Polja u odjeljku »Izvješće partnera« ovise o obrascu za prijavu projekta.

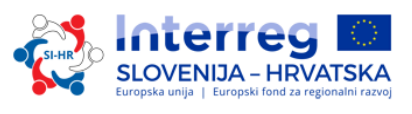

# **A. Odjeljak »Izvješće partnera«**

#### *Slika 4. Odjeljak »Izvješće partnera«*

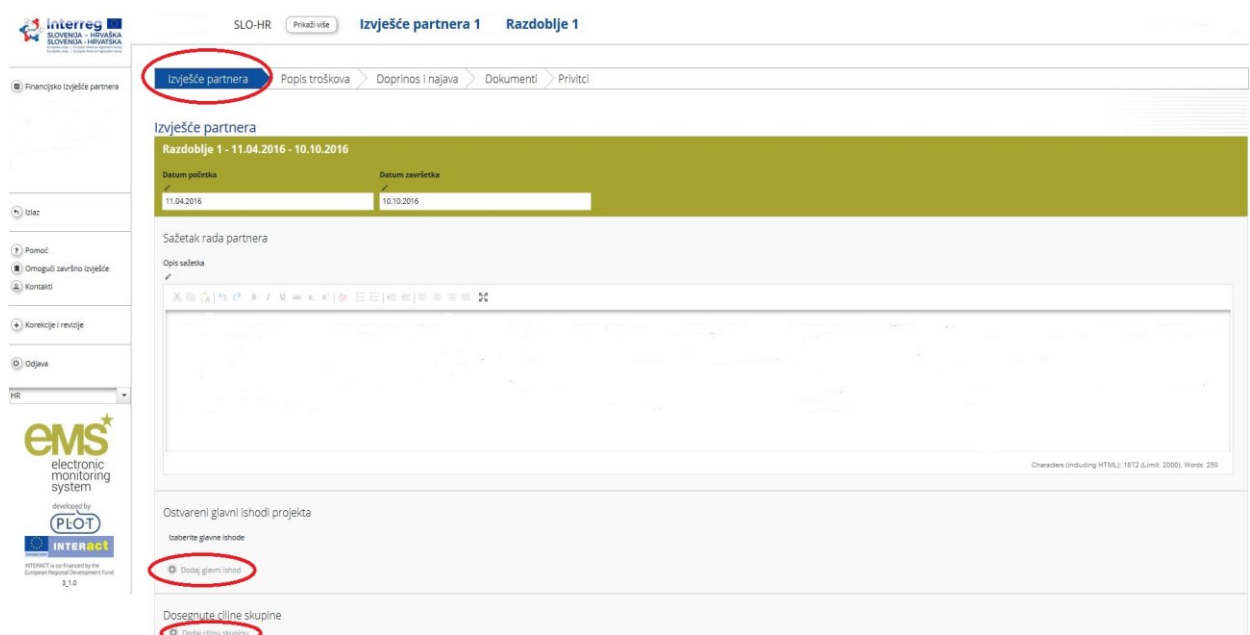

Odjeljak »Izvješće partnera« odnosi se na aktivnosti provedene za vrijeme razdoblja izvještavanja. Sadržava općenite opise aktivnosti i izvještavanje po radnim paketima. U ovom odjeljku morate opisati provedene aktivnosti predmetnog razdoblja izvještavanja (»Sažetak rada partnera u ovom razdoblju izvještavanja«).

U odjeljku »Izvješće partnera« potrebno je popuniti sljedeća polja:

- početni i završni datum predmetnog razdoblja izvještavanja (automatsko);
- sažetak rada partnera u predmetnom razdoblju izvještavanja;
- ostvareni glavni ishodi projekta;
- dosegnute ciljne skupine.

U »Sažetku rada partnera« projektni partner mora izvještavati o svim aktivnostima provedenim u predmetnom razdoblju izvještavanja. Osim toga, projektni partner mora izvještavati o državnoj potpori / potpori male vrijednosti *de minimis* (ako je primjenjivo); u tom slučaju projektni partner mora izvještavati o tome koje su aktivnosti bile predmet državne potpore / potpore male vrijednosti *de minimis*, a isto tako mora i izvještavati o vrijednosti (iznosu) *de minimis* potpore.

Klikom na »Dodaj glavni ishod« u odjeljku »Ostvareni glavni ishodi projekta« otvara se prozor (kako je prikazano na slici 5.), u kojem iz padajućeg izbornika, koji sadržava sve ishode navedene u obrascu za prijavu, morate izabrati sve relevantne glavne ishode. U polju »Opis« morate opisati postignuti glavni ishod projekta. U polje »Dokazi o ishodima« morate unijeti dokumente za svaki postignuti glavni ishod.

Klikom na »Dodaj ciljnu skupinu« otvara se prozor, kako je prikazano na slici 5., u kojem iz padajućeg izbornika, koji sadržava sve ciljne skupine navedene u obrascu za prijavu, morate izabrati odgovarajuće ciljne skupine.

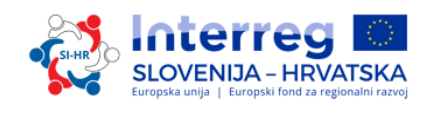

*Slika 5. Izvještavanje o ostvarenim glavnim ishodima i dosegnutim ciljnim skupinama*

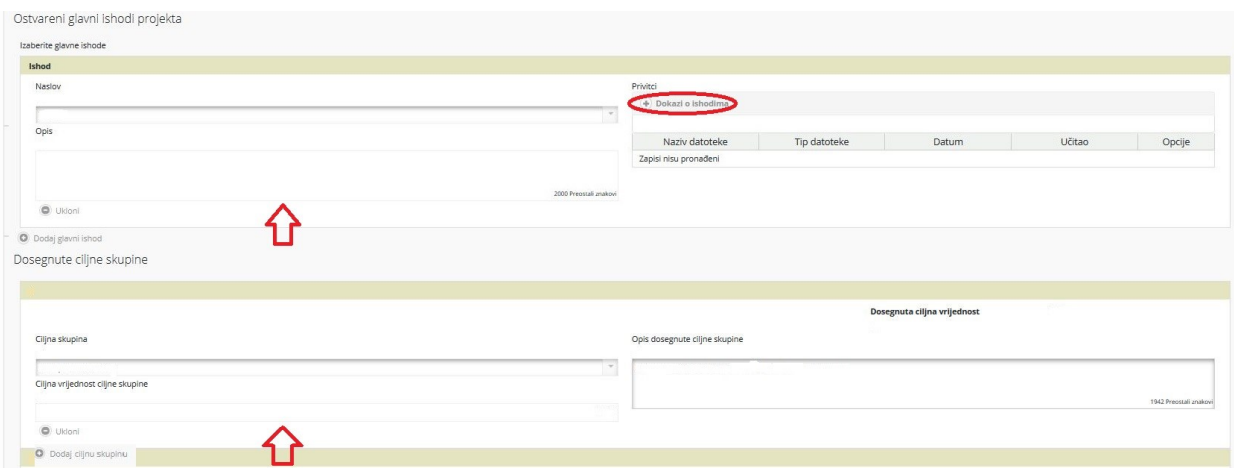

»Izvještavanje po radnim paketima« (slika 6.) je također dio izvješća o napretku partnera u kojem morate predstaviti napredak projekta na razini radnih paketa i aktivnosti. Popis radnih paketa ovisi o radnim paketima koji su uključeni u potvrđeni/važeći obrazac za prijavu. U opisu napretka po radnim paketima morate opisati svoj doprinos provedbi radnih paketa, kao i probleme koji su se pojavljivali za vrijeme provođenja (ako su se pojavljivali) i mjere koje su provedene za uklanjanje tih problema (ako je primjenjivo).

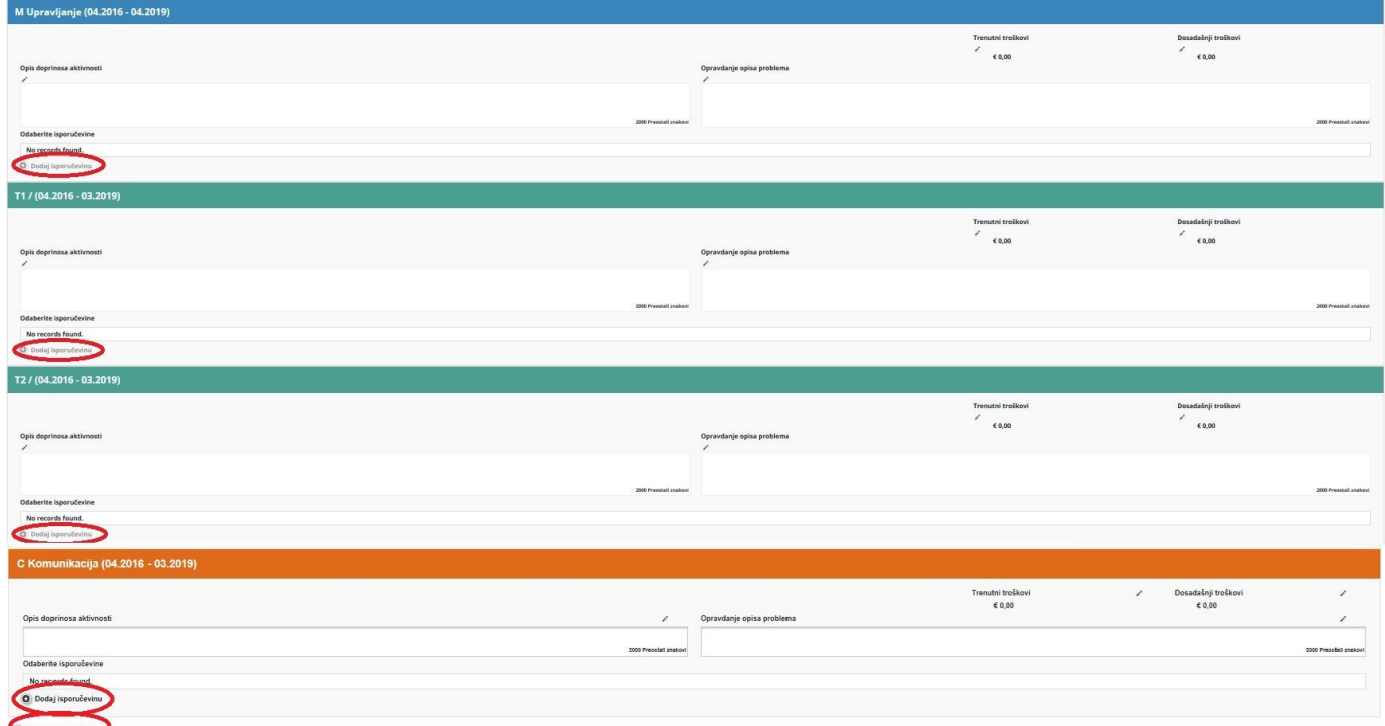

*Slika 6. Izvještavanje po radnim paketima*

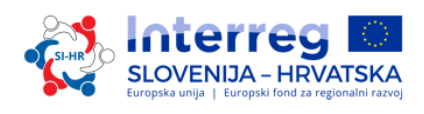

*Slika 7. Izvještavanje o isporučevinama*

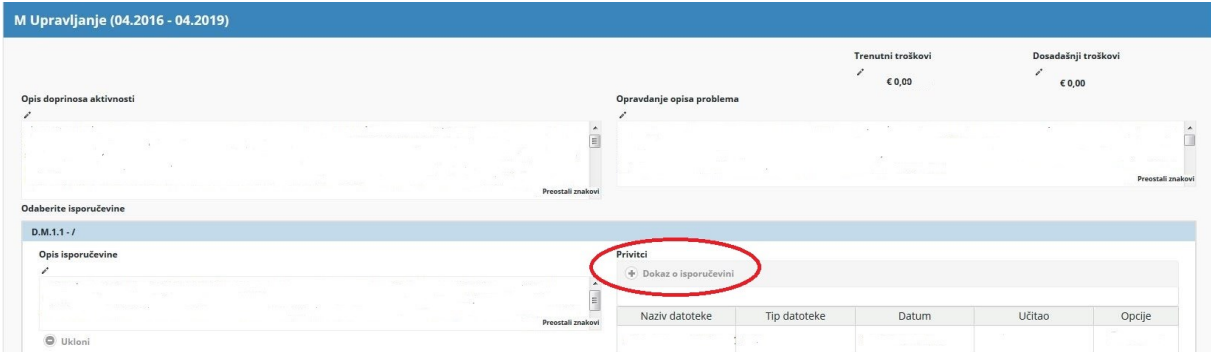

Klikom na odjeljak »Dodaj isporučevinu« morate opisati svoj doprinos u provedbi svake aktivnosti i u dosegnutim isporučevinama. U polja, gdje nije bilo doprinosa niti jednom radnom paketu ili aktivnosti u konkretnom razdoblju izvještavanja, unesite »-«. Klikom na »Dokazi o isporučevinama« unesite dokaze za svaku isporučevinu.

**Nemojte zaboraviti spremiti podatke koje ste unijeli u izvješće! Nakon svakog koraka izvještavanja morate kliknuti »Spremi izvješće«!**

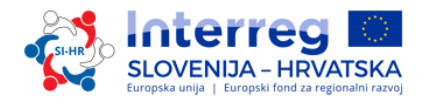

Kada ispunite i spremite odjeljak »Izvješće partnera«, nastavite s odjeljkom »Popis računa«.

# **B. Odjeljak »Popis računa«**

#### *Slika 8. Odjeljak »Popis računa«*

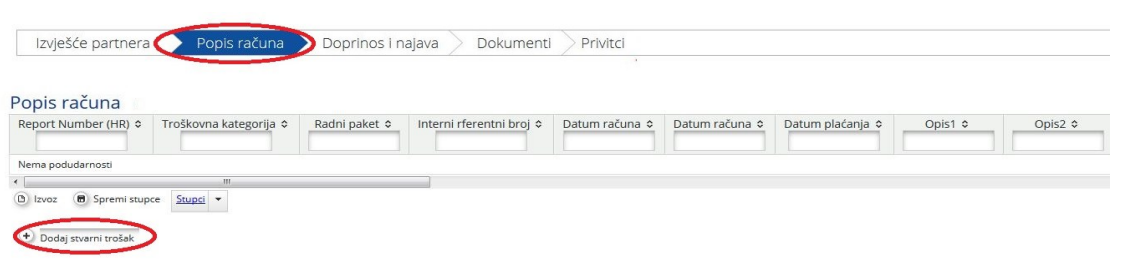

Financijsko izvještavanje odvija se u odjeljku »Popis računa« u kojem izvještavate o svakom pojedinom trošku na način da kliknete na »Dodaj stvarni trošak«. Prikazat će se skočni prozor (slika 9.), u kojem će sustav tražiti osnovne podatke o pojedinom trošku. Svaki pojedini trošak mora biti dodijeljen jednoj troškovnoj kategoriji i jednom radnom paketu. Za svaki trošak morate priložiti svu relevantnu dokumentaciju u skladu s Prihvatljivošću troškova (četvrti dio Priručnika o provedbi projekata za korisnike) i važećim uputama nacionalnih tijela zaduženih za prvostupanjsku kontrolu.

#### *Slika 9. Dodavanje novog troška*

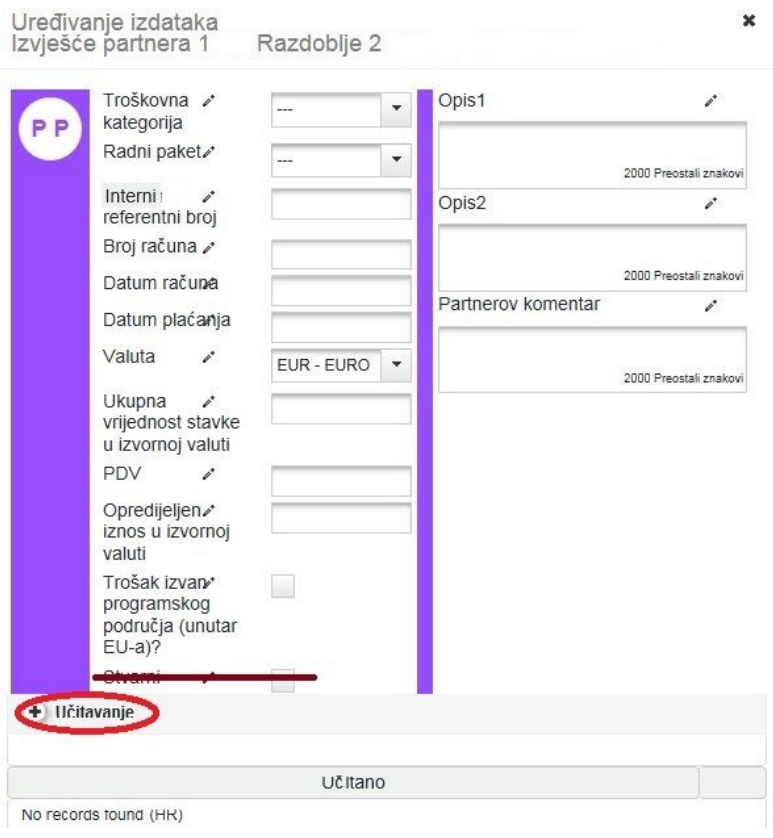

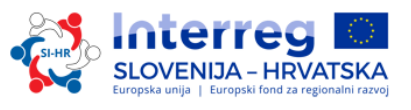

Korisnik mora ispuniti sva relevantna polja:

- troškovna kategorija,
- radni paket,
- interni referentni broj,
- broj računa,
- datum računa
- datum plaćanja,
- valuta,
- ukupna vrijednost troškova u izvornoj valuti,
- PDV,
- zahtijevani iznos u izvornoj valuti.

Iznosi uneseni u eMS u valutama koje nisu u eurima (EUR) automatski se preračunavaju u eure na osnovi važećih tečajnih lista Europske komisije [\(http://ec.europa.eu/budget/contracts\\_grants/info\\_contracts/inforeuro/index\\_en.cfm\).](file:///C:/Users/Klara/Downloads/(http:/ec.europa.eu/budget/contracts_grants/info_co) Sustav će više puta preračunati iznose – prvi put kada trošak bude unesen i svaki put kada bude promijenjen prije podnošenja izvješća. Vrijednost se ažurira klikom na »Provjeri spremljeno izvješće« i ponovno prilikom podnošenja izvješća nacionalnim kontrolorima. Nakon toga se iznos više ne mijenja, čak ako je izvješće vraćeno partneru te ponovno podneseno; važeća tečajna lista je ona koja je bila na snazi u trenutku kada je izvješće bilo podneseno.

Polje »Troškovi izvan programskog područja« morate označiti u slučaju kada su troškovi nastali izvan programskog područja. Polje »In Kind« ostat će prazno jer »In Kind« u Programu suradnje Interreg V-A Slovenija-Slovenija nije prihvatljiv (vidi sliku 9.).

U ovom su odjeljku na raspolaganju tri polja za unos teksta koja morate ispuniti s obzirom na troškovne kategorije kako slijedi:

# **Troškovi osoblja**

Opis 1: Ime zaposlenika, broj ugovora o zaposlenju ili drugog relevantnog dokumenta Opis 2: Navedite relevantnu vrstu ugovora o zaposlenju

- i. Puno radno vrijeme za rad na projektu ili
- ii. Nepuno radno vrijeme za rad na projektu:
	- nepuno radno vrijeme s fiksnim postotkom vremena odrađenog mjesečno na projektu ili
	- nepuno radno vrijeme s fleksibilnim brojem sati odrađenih mjesečno na projektu.

Komentar partnera: Opišite aktivnosti koje je zaposlenik proveo.

# **Troškovi putovanja i smještaja**

Opis 1: Ime osobe

Opis 2: Dokaz da je osoba zaposlena u instituciji koja zahtijeva povrat troškova (unesite odgovarajući dokument).

Komentar partnera: Opišite ulogu osobe i svrhu putovanja.

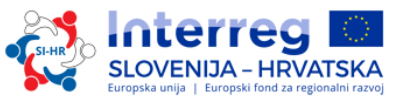

# **Troškovi vanjskog stručnog mišljenja i usluga / Troškovi opreme / Infrastrukturni troškovi i troškovi radova**

Opis 1: Naziv izvođača Opis 2: Navedite ako postoje računi u ratama. Partnerov komentar: Opišite namjenu troška.

# **Neto prihodi**

Opis 1: Opišite aktivnosti u kojima su nastali neto prihodi.

Klikom na »Unesi«, u skladu s četvrtim dijelom Priručnika o provedbi projekata za korisnike: Prihvatljivost troškova i važećim uputama nacionalnih tijela zaduženih za prvostupanjsku kontrolu, unesite odgovarajuće privitke kako bi osigurali dokaz o nastalim troškovima.

Na ovoj se stranici automatski izrađuje popis računa koji možete vidjeti pomicanjem po stranici (po tablici).

Za dodavanje pojedinih troškova na popis računa, kliknite na »Dodaj stvarni trošak« na donjem dijelu stranice.

Ako je u okviru obrasca za prijavu odobren paušalni iznos za troškove osoblja i/ili uredske i administrativne troškove, sustav će automatski izračunati paušalne troškove na osnovi odgovarajućih unosa u popis računa. Sustav eMS automatski će dodati umjetno kreirane paušalne račune po radnim paketima, pri čemu će postotak paušala izračunati temeljem unosa u druge odgovarajuće troškovne kategorije.

Uzmite u obzir da u troškovnim kategorijama u kojima vrijedi paušal, nije moguće dodavati račune za stvarne troškove. Isto tako nije moguća promjena iznosa koji je zahtijevan na temelju paušala (ni od strane projektnih partnera ni od strane programskih tijela koja provjeravaju izvješće).

Klikom na gumb »Dodaj stvarne troškove« ponovite cjelokupan postupak dodavanja troškova sve dok ne budu uneseni svi troškovi koji su nastali u razdoblju izvještavanja (u iznimnim slučajevima i troškovi koji su nastali ranije).

## *Nemojte zaboraviti spremiti unos klikom na »Spremi stupce«!*

*Pažnja! Ako imate pravo na povrat PDV-a, sufinancirani su troškovi jednaki neto troškovima; ako nemate pravo na povrat PDV-a, sufinancirani su troškovi jednaki bruto troškovima (s PDV-om).*

# **C. Odjeljak »Doprinos i najava«**

Kada su u sustav uneseni svi odgovarajući sadržajni i financijski podatci, potrebno je odrediti financijske podatke/sredstva o prijavljenim troškovima u odjeljku »Doprinos i najava«. Za vrijeme provedbe ovoga zadatka prikazat će se iznos označen u crvenom polju (na slici 10.), koji je potrebno financirati iz drugih (npr. vlastitih, nacionalnih, regionalnih itd.) izvora. Ovaj iznos je potrebno dodijeliti odgovarajućem financijskom doprinosu, i to u desni redak stupca »Trenutno izvješće«.

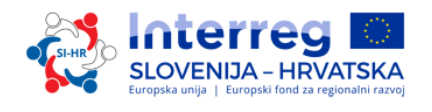

U ovom odjeljku je potrebno navesti podatke o traženom indikativnom iznosu za sljedeće razdoblje izvještavanja »Najava izvješća«. U polju »Opis« opisuje se razlika između planirane i stvarne financijske vrijednosti (ako je to relevantno).

#### *Slika 10. Odjeljak »Doprinos i najava«*

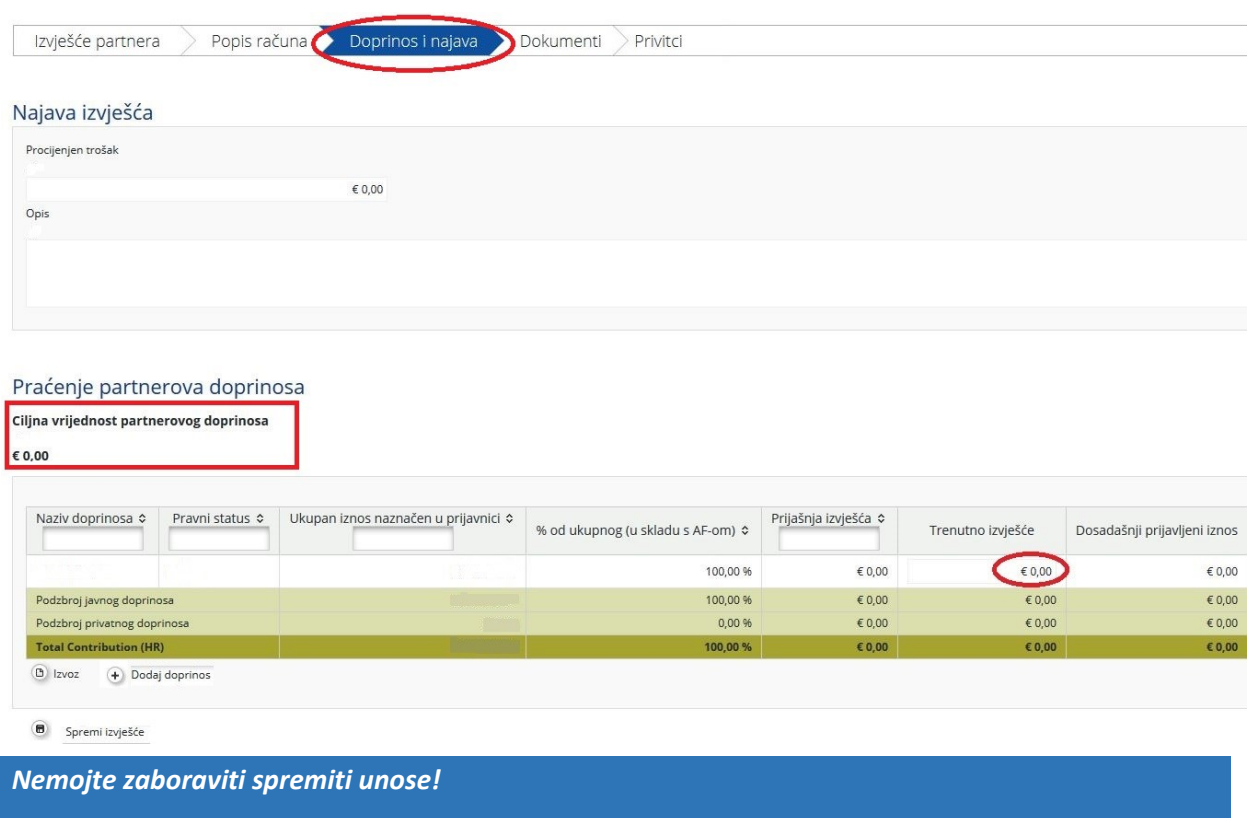

# **D. Odjeljak »Privitci«**

Projektni partneri mogu unijeti i dodatne privitke povezane s cjelokupnim izvješćem. Za prijenos dokumenta kliknite na »Učitaj«. Prikazat će se skočni prozor za unos dokumenta. Ovdje je prikazan popis svih unesenih privitaka u ovom odjeljku, uključujući i informaciju tko je i kada unio pojedini dokument. Najveća veličina privitka može biti 7 MB za jednu datoteku. Važno je da kvaliteta skeniranog dokumenta bude dobra (svi potrebni podatci moraju biti jasno vidljivi i čitki), u suprotnom nacionalni kontrolori zbog nečitke dokumentacije nisu obvezni potvrditi trošak.

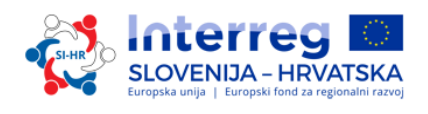

# **2.1.1 Podnošenje izvješća o napretku partnera**

<span id="page-15-0"></span>Da biste mogli podnijeti izvješće o napretku partnera, prethodno ga morate provjeriti klikom na »Provjeri spremljeno izvješće«.

#### *Slika 11. Provjera spremljenog izvješća*

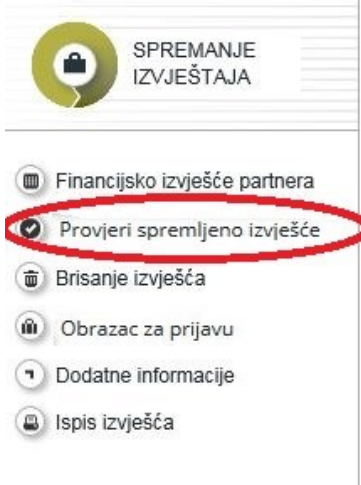

Nakon što ste provjerili izvješće o napretku partnera, možete ga podnijeti klikom na »Podnesi izvješće« koje će se pojaviti na istome mjestu kao i prethodno »Provjeri spremljeno izvješće«.

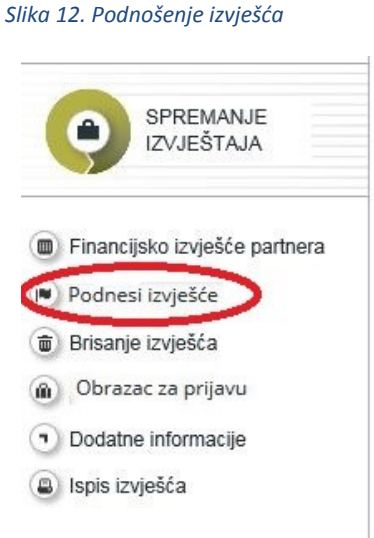

Podneseno izvješće je zaključano i partner ga više ne može mijenjati. Izvješće o napretku partnera prosljeđuje se nakon podnošenja imenovanom FLC-u projektnog partnera. Projektni partner može pratiti status izvješća na Nadzornoj ploči.

Novo izvješće o napretku partnera moguće je izraditi nakon podnošenja prethodnog izvješća. Partner ne može izraditi više izvješća istovremeno.

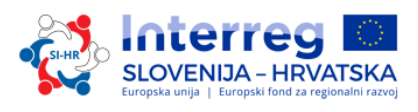

# **2.2 Izvješće o napretku projekta u eMS-u**

<span id="page-16-0"></span>Nakon što nacionalni kontrolori ocijene sva izvješća partnera i provjere troškove za pojedino razdoblje izvještavanja, vodeći partner može izraditi izvješće o napretku projekta.

Izvješća o napretku projekta može izraditi samo vodeći partner na projektu, a to je moguće onog trenutka kada projekt u eMS-u bude u statusu »Ugovoreno«. Izvješće o napretku projekta mora biti dvojezično (na slovenskom i hrvatskom jeziku). Korisnik koji ima ulogu vodećeg partnera je onaj korisnik kojeg je Zajedničko tajništvo potvrdilo u postupku predaje projekta vodećem partneru. Klikom na »Prikaži više« na vrhu ekrana, koji prikazuje podatke o projektu/izvješću, uvijek se može vidjeti koji je korisnik vodeći partner projekta.

Nakon što se za projekt sklopi Ugovor o sufinanciranju, za pristup projektu, kao zadani način prikaza, bit će vidljiv popis »Izvješća«. Za pripremu izvješća o napretku projekta, vodeći partner mora iz padajućeg izbornika s ulogama izabrati ulogu »VP« (vodeći partner). Svaki vodeći partner može birati između dviju uloga: »Pp« (projektni partner), ako želi pripremati vlastita izvješća partnera, i »VP«, ako želi pripremati izvješća o napretku projekta. Uloga vodećeg partnera omogućava korisniku uvid u sva izvješća svih projektnih partnera te daje mogućnost kreiranja i podnošenja izvješća o napretku projekta.

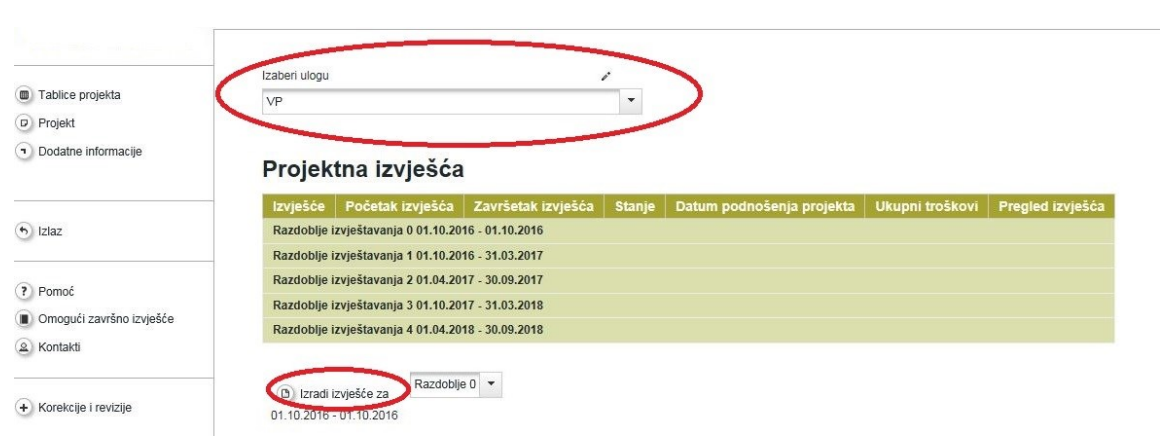

#### *Slika 13. Biranje uloga i izrada novog izvješća o napretku projekta*

Za izradu novog izvješća morate kliknuti na »Izradi izvješće za« i izabrati razdoblje ispod tablice koja prikazuje pregled izvješća o napretku projekta. Sustav će vas zatim preusmjeriti na izvješće o napretku projekta koje odgovara određenom razdoblju izvještavanja.

Izvješća o napretku projekta imaju financijski i sadržajni dio. Sustav automatski priprema financijski dio na temelju FLC certifikata koji su na raspolaganju, a koje je vodeći partner uključio u izvješće o napretku projekta. Sadržajni dio izvješća o napretku projekta vodeći partner mora ispuniti ručno. Uz izvješće o napretku projekta također je moguće unijeti privitke. Neki dijelovi u izvješću o napretku projekta ovise o potvrđenom obrascu za prijavu (npr. koji su radni paketi na raspolaganju).

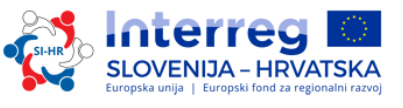

# **A. Odjeljak »Izvješće«**

Odjeljak »Izvješće« obuhvaća aktivnosti provedene u razdoblju izvještavanja. Sadržava općenite opise aktivnosti i izvještavanje po radnim paketima. U ovom odjeljku najprije morate opisati aktivnosti (»Postignuća glavnih ishoda«) u predmetnom razdoblju izvještavanja i uključiti FLC certifikate za projektne partnere. Pokazat će se pregled glavnih pokazatelja projekta (»Postizanje glavnih ishoda projekta«) (vidi zeleni okvir na slici 14.). Ova će se tablica automatski izraditi na temelju podataka unesenih u dio izvješća koji se odnosi na »Radni paketi«.

#### *Slika 14. Odjeljak »Izvješće«*

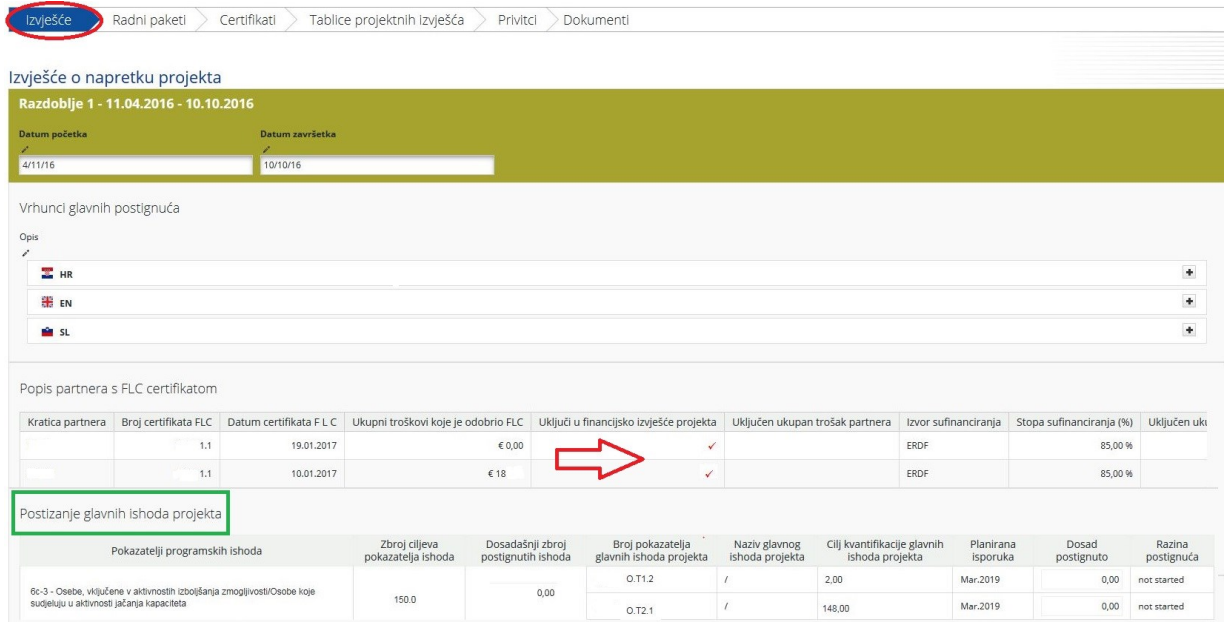

U izvješće o napretku projekta morate uključiti FLC certifikat za sve partnere, i to tako da ga označite (crvena strelica na slici 14.).

Morate unijeti podatke o dosegnutim ciljnim skupinama, utvrđenim problemima i rješenjima te horizontalnim načelima. Na dnu sučelja omogućen je unos podataka o horizontalnim načelima. Polje koje možete označiti »Potpuno implementirano« označite samo u završnom izvješću o napretku projekta.

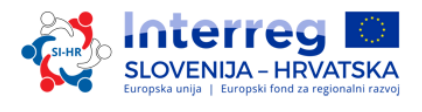

#### *Slika 15. Izvještavanje o dosegnutim ciljnim skupinama, utvrđenim problemima i rješenjima te horizontalnim načelima*

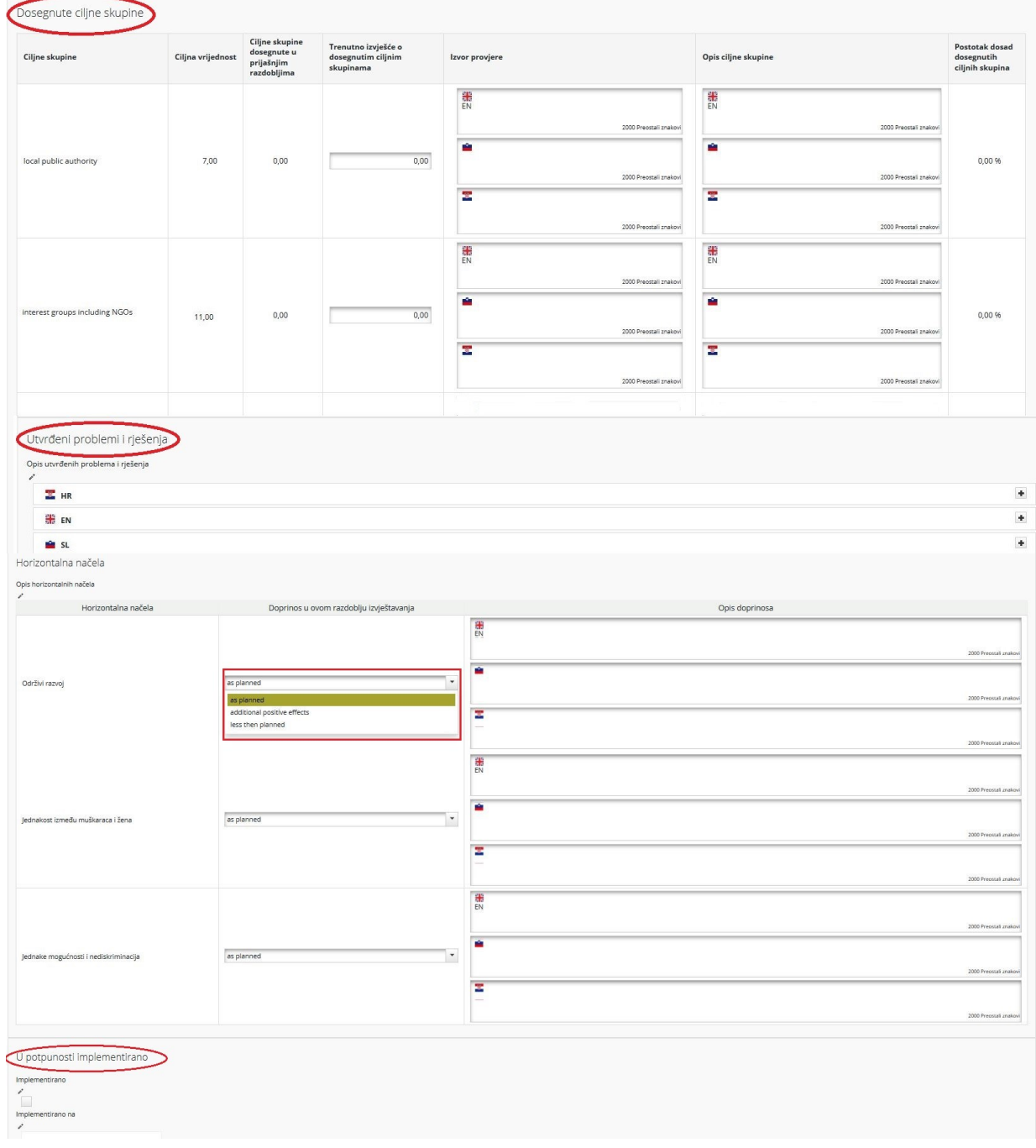

*Nemojte zaboraviti spremiti unose!*

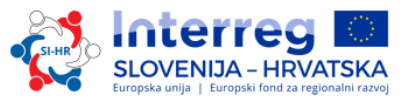

# **B. Odjeljak »Radni paketi«**

Dio izvješća o napretku projekta predstavlja i izvještavanje po radnim paketima. Izvješća o pojedinim radnim paketima mogu se otvoriti klikom na odgovarajući podizbornik na navigacijskoj traci.

*Slika 16. Odjeljak «Radni paketi«*

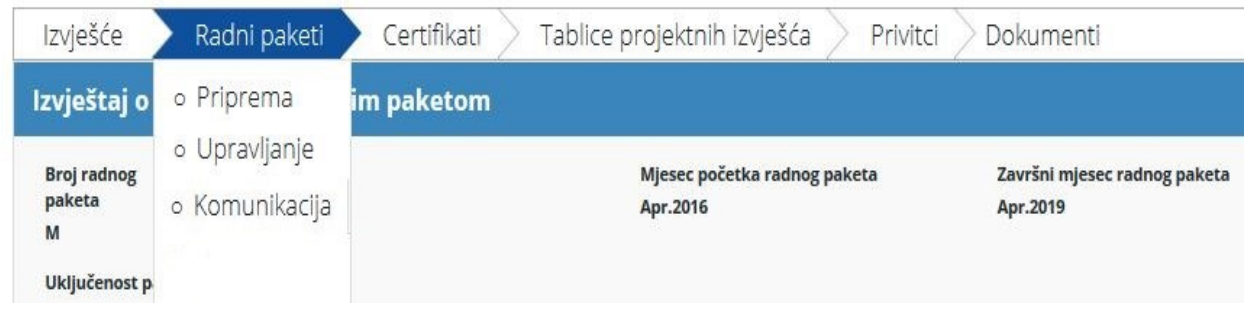

U ovom odjeljku možete detaljno opisati provedbu svakog radnog paketa, uključujući i podatke o provedenim aktivnostima i doprinosima projektnih partnera te podatke o problemima ili o odstupanjima od prvobitnog plana u obrascu za prijavu.

#### *Slika 17. Izvještavanje o radnim paketima*

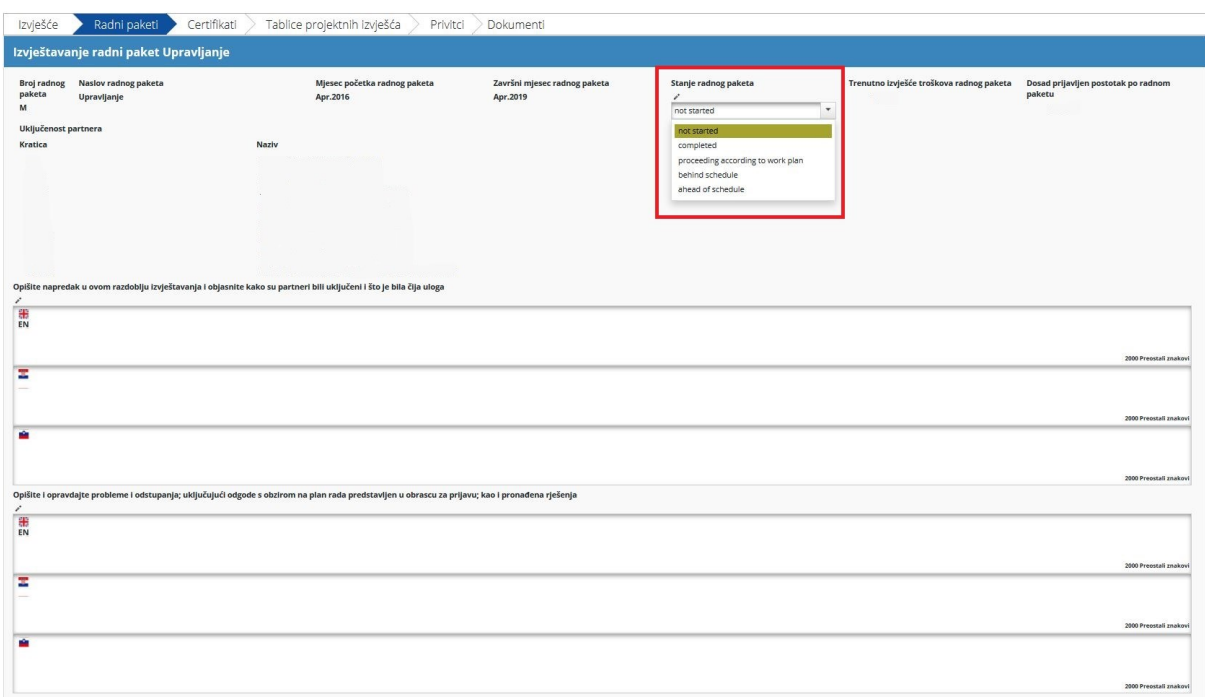

Vodeći partner mora za svaki radni paket iz padajućeg izbornika na slici 17. izabrati »Stanje radnog paketa«.

Ovdje možete upisati podatke o pokazateljima glavnih ishoda projekta, aktivnostima i isporučevinama. Izvještavanje o isporučevinama, uključujući i unošenje dokaza o ostvarenim isporučevinama, također je dio izvještavanja o radnim paketima.

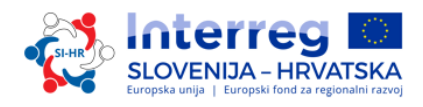

#### *Slika 18. Izvještavanje o pokazateljima glavnih ishoda projekta, aktivnostima i isporučevinama*

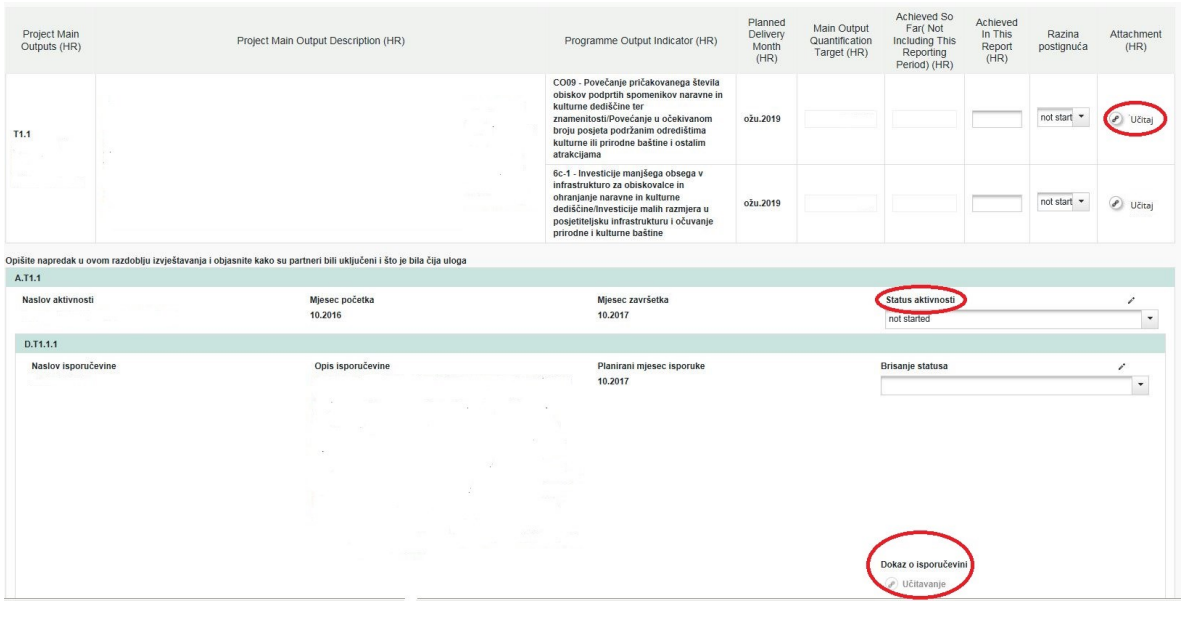

# **C. Odjeljak »Certifikati«**

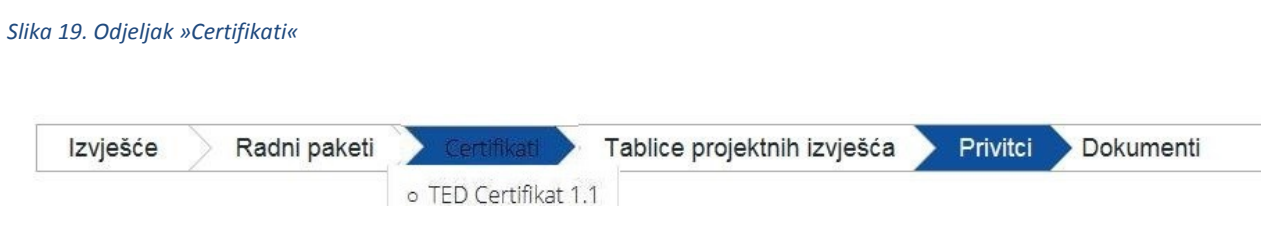

Izvještavanje o pojedinim troškovima provodi se pomoću certifikata koje izdaje FLC na temelju troškova zatraženih u izvješćima partnera. U odjeljku »Certifikati« vodeći će partner izabrati odgovarajući certifikat, što će ga zatim preusmjeriti na tablicu s popisom računa.

#### *Slika 20. Promjene troškova*

Spremeni izdatke

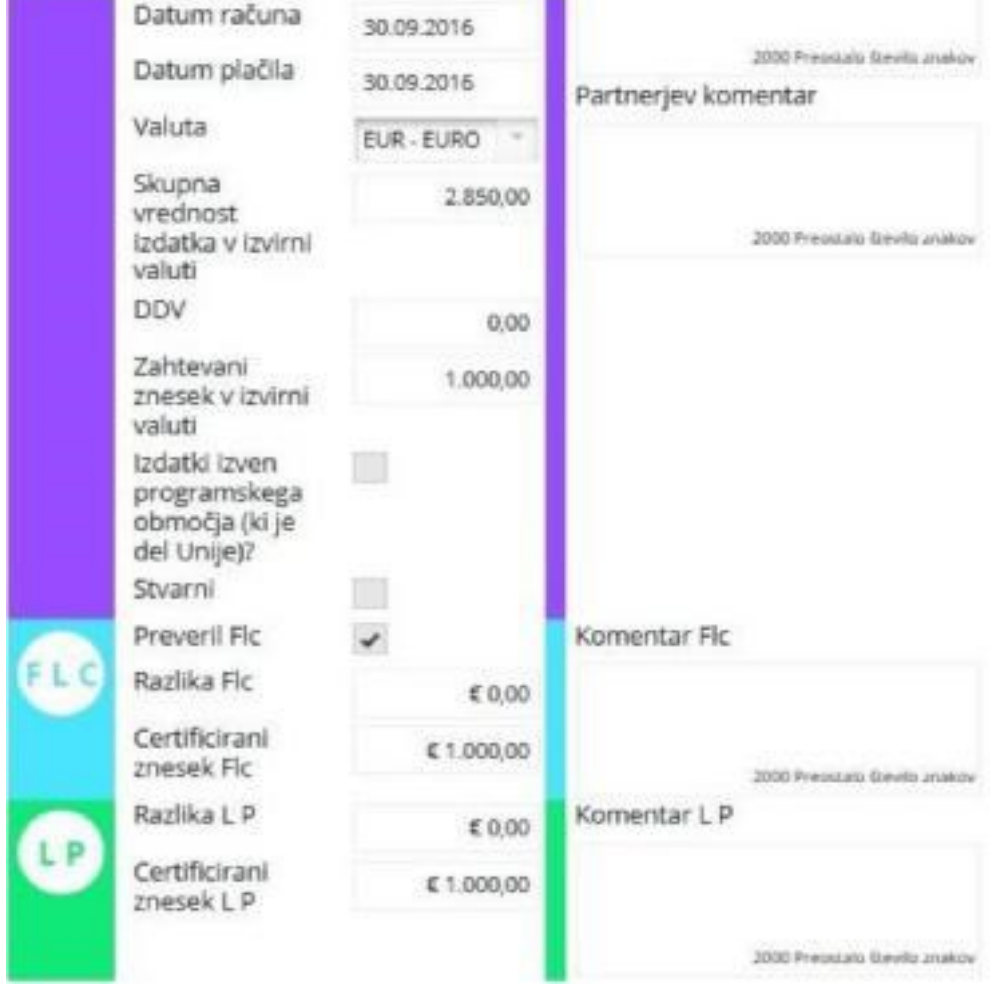

Vodeći partner može promijeniti troškove na način da u odgovarajućem polju odredi razliku. Vrijednosti koje su prethodno unijeli partner i nacionalni kontrolori (troškovna kategorija, radni paket, interni referentni broj, broj računa, datum računa, datum plaćanja, valuta, PDV) više nije moguće mijenjati.

# **D. Odjeljak »Tablice projektnih izvješća«**

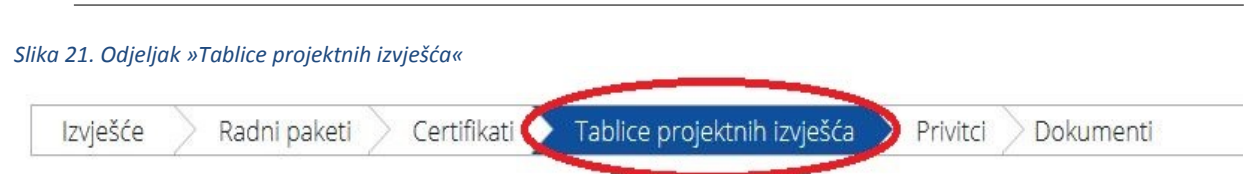

Ovdje se nalaze različite tablice sa sažetim troškovima koji su uključeni u izvješće o napretku projekta. Nemojte zaboraviti da se tablice ažuriraju prije nego se izvješće podnese. Sva smanjenja, koja vodeći partner provodi, odmah su vidljiva u tablicama. Tablice u izvješću funkcioniraju na isti način kao i tablice u izvješću partnera, pri čemu se uzimaju u obzir svi certifikati koji su uključeni u izvješće o projektu.

**Nemojte zaboraviti da se vrijednosti (i ime) u stupcu »Trenutno u izvješću« mijenjaju svaki put kada se promijeni status izvješća projekta.**

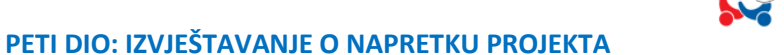

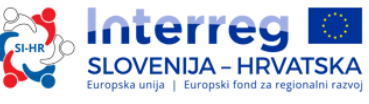

Prije podnošenja izvješća prikazat će se status »iznos koji će se poslati Zajedničkom tajništvu«; nakon podnošenja izvješća ovo će se polje promijeniti u »iznos poslan Zajedničkom tajništvu«. Na isti će se način stupac »Prethodno izvještavanje (potvrdio CA)« promijeniti ako su na raspolaganju nove potvrde CA-a. Nakon podnošenja izvješća Zajedničkom tajništvu, vrijednosti se više ne mogu mijenjati.

# **E. Odjeljak »Privitci«**

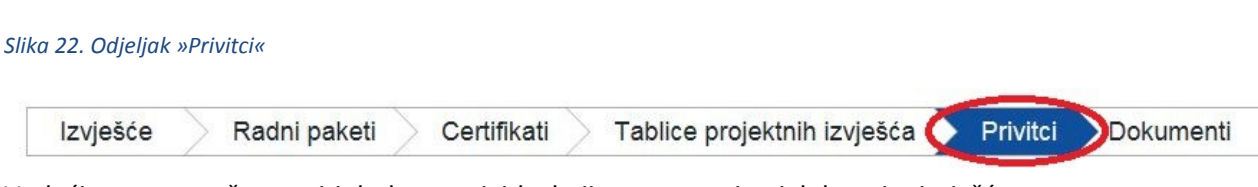

<span id="page-22-0"></span>Vodeći partner može unositi dodatne privitke koji su povezani s cjelokupnim izvješćem.

# **2.2.1 Podnošenje izvješća o napretku projekta**

Da biste mogli podnijeti izvješće, prethodno ga morate provjeriti klikom na »Provjeri spremljeno izvješće«.

#### *Slika 23. Provjera spremljenog izvješća*

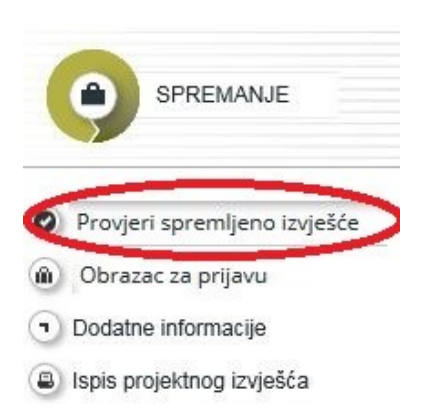

Nakon što provjerite izvješće o napretku projekta, možete ga podnijeti klikom na »Podnesi izvješće«, što će se pojaviti na istome mjestu kao i ranije »Provjeri spremljeno izvješće«.

#### *Slika 24. Podnošenje izvješća*

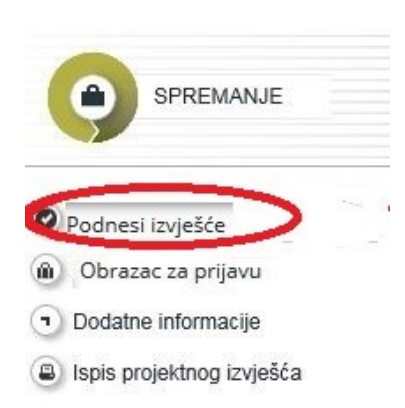

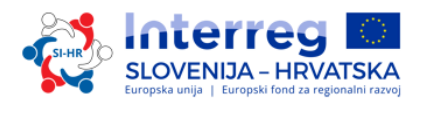

Nakon što je izvješće podneseno, vodeći ga partner može vidjeti, ali ga više ne može mijenjati.

<span id="page-23-0"></span>Novo izvješće o napretku projekta moguće je izraditi tek nakon podnošenja prethodnog izvješća.

# **2.3 Završna izvješća u eMS-u**

#### *Slika 25. Omogući završno izvješće*

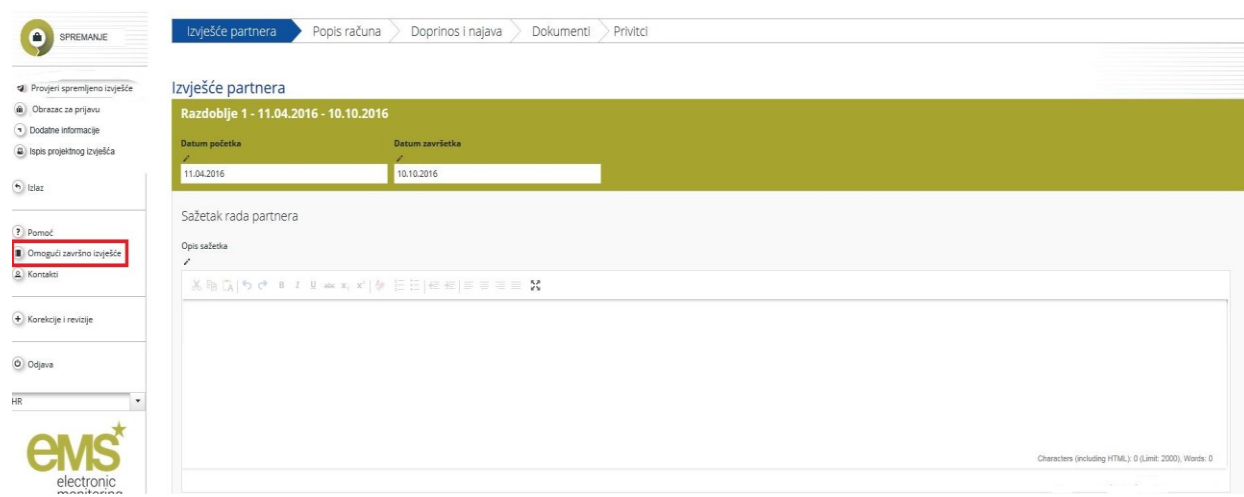

Za izradu završnog izvješća o napretku partnera i završnog izvješća o napretku projekta, morate kliknuti na »Omogući završno izvješće« (označeno crvenom bojom na slici 25.). Postupak izvještavanja u završnim izvješćima jednak je postupku izvještavanja o napretku partnera i napretku projekta. Isto tako, vodeći partner mora kliknuti na »Završno izvješće« kako je prikazano na slici 26. i prikazat će se novi skočni prozor (slika 27.).

U ovom trenutku opis i pitanja za završno izvješće još nisu utvrđeni i bit će uključeni u jednu od sljedećih verzija Priručnika o provedbi projekata za korisnike – peti dio: Izvještavanje o napretku projekta.

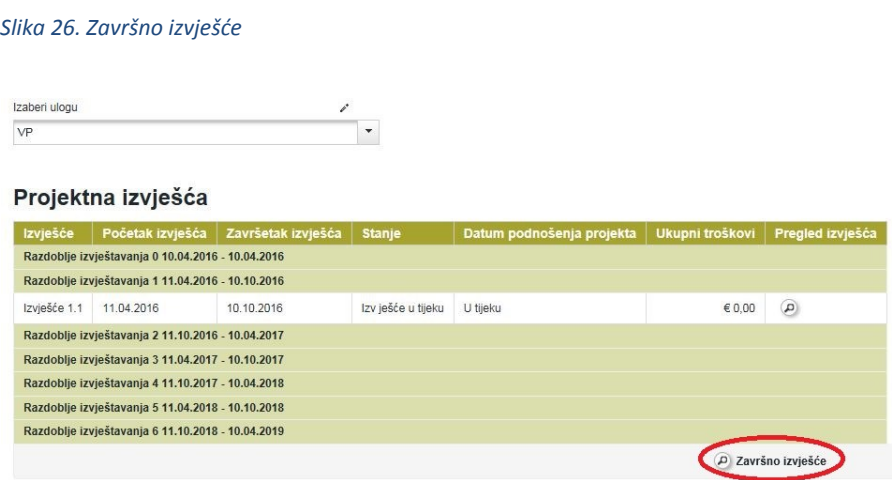

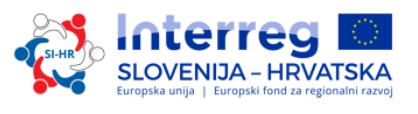

#### *Slika 27. Sadržaj završnog izvješća*

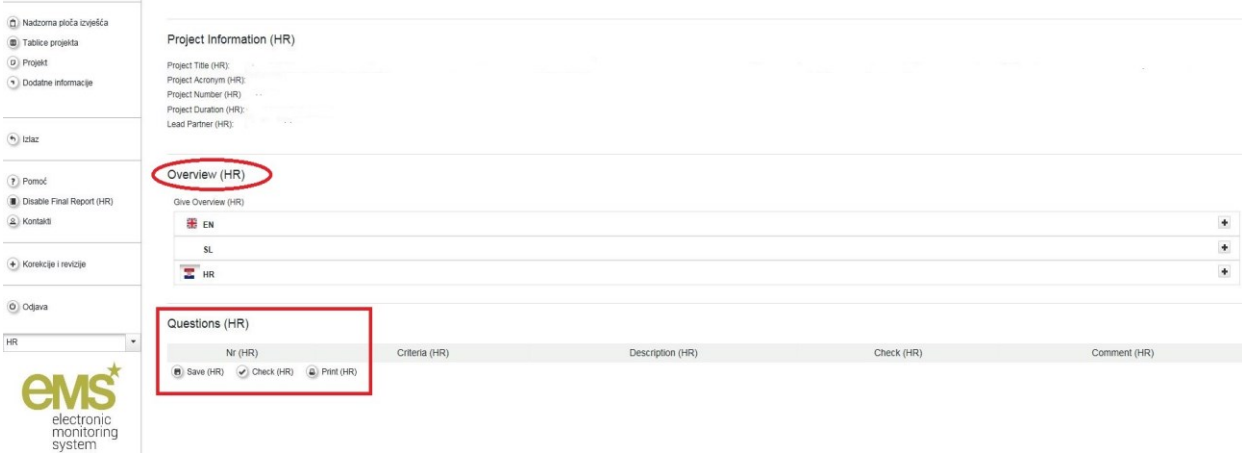

# <span id="page-24-0"></span>**2.4 Izvještavanje o javnoj nabavi iznad praga EU-a**

U slučaju da netko od projektnih partnera objavi javnu nabavu iznad praga EU-a, tu informaciju mora poslati vodećem partneru. Vodeći partner takve informacije mora unijeti u eMS pod »Dodatne informacije« u odjeljku »Javna nabava iznad praga« (vidi sliku 28.).

*Slika 28. Dodatne informacije – Javna nabava iznad praga*

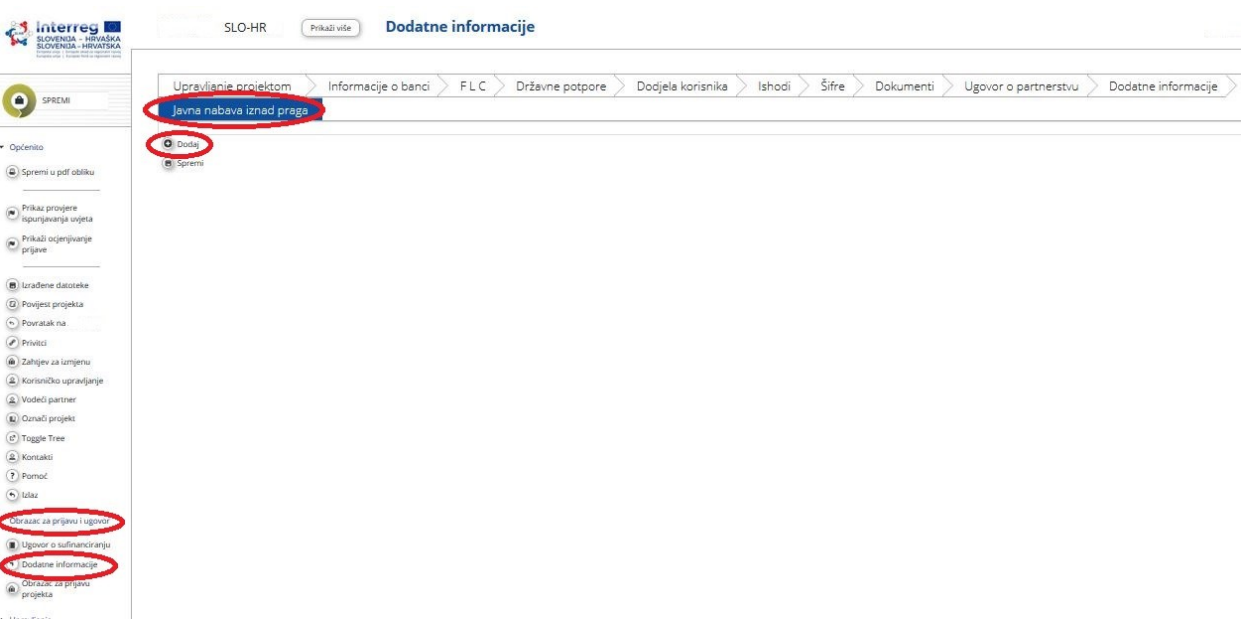

Vodeći partner mora kliknuti na »Dodaj« i otvorit će se novi, prazni prozor (slika 29.).

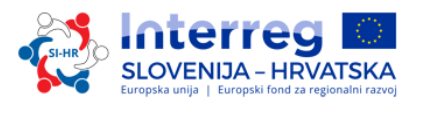

#### *Slika 29. Javna nabava iznad praga*

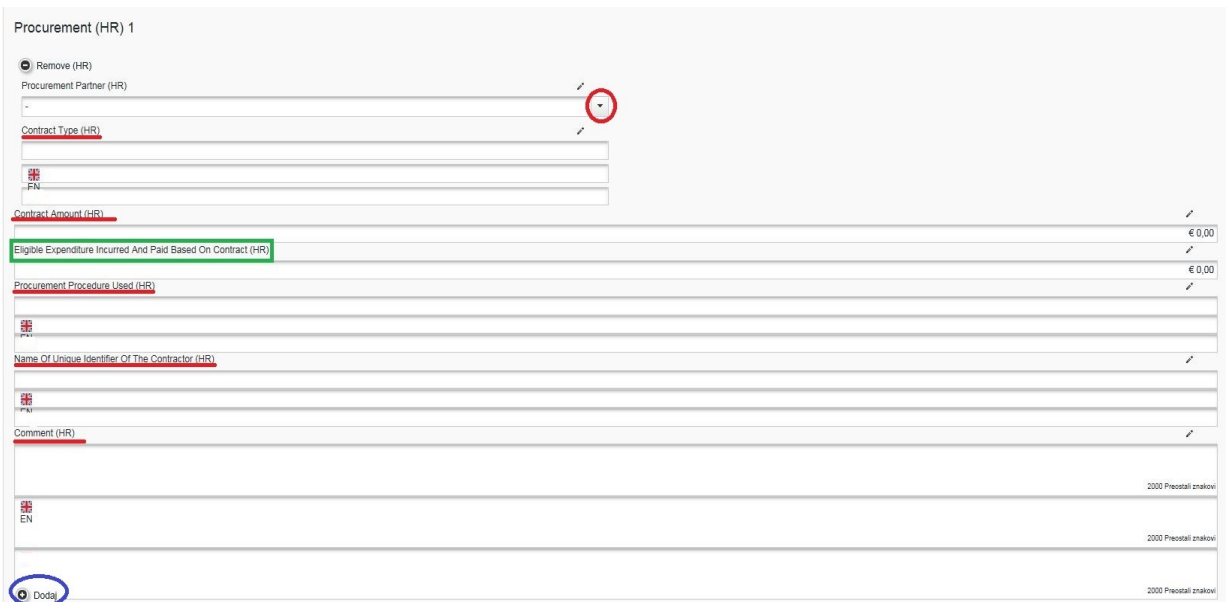

Vodeći partner mora iz padajućeg izbornika izabrati »Ugovornog partnera« (na slici 29. označeno crvenom kružnicom) i ispuniti sva ostala polja »Vrsta ugovora, »Ugovorena vrijednost«, »Na osnovi ugovora nastali i plaćeni prihvatljivi troškovi, »Korišteni postupak javne nabave«, »Podatci o izabranom izvođaču (naziv, adresa, porezni broj)« i »Komentar«.

Vodeći partner ima mogućnost klikom na »Dodaj« (na slici 29. označeno plavo) dodati novu »Javnu nabavu«.

# <span id="page-25-0"></span>**3. IZMJENE PROJEKTA**

Za vrijeme provedbe projekta moguće su i izmjene projekta. Broj izmjena je općenito ograničen na dvije (vidi: Drugi dio: Razvoj projekta Priručnika o provedbi projekata za korisnike).

S obzirom na to koliko utječu na projekt, možemo razlikovati manje i veće izmjene projekta. Sve izmjene projekta moraju biti utemeljene i dogovorene među projektnim partnerima prije nego što ih vodeći partner dostavi Zajedničkom tajništvu. Odgovarajuća programska tijela moraju odobriti izmjene.

Vodeći partner najprije mora ispuniti Zahtjev za izmjenu i unijeti ga u eMS. Tražena promjena projekta mora biti jasno opisana i utemeljena, uključujući uzroke i posljedice predloženih izmjena projekta. Zajedničko tajništvo osigurava tehničku podršku tijekom čitavog postupka izmjene projekta.

Nakon što vodeći partner podnese zahtjev za izmjenu projekta, Zajedničko će tajništvo pregledati podneseni zahtjev i provesti postupke za odlučivanje s obzirom na vrstu izmjene projekta. Prilikom manjih izmjena odluku može donijeti Zajedničko tajništvo, dok će za veće izmjene pripremiti materijale za odlučivanje Odboru za praćenje. Konačnu odluku donose članovi Odbora za praćenje.

U slučaju pozitivnog ishoda, Zajedničko će tajništvo vodećem partneru omogućiti revidiranje obrasca za prijavu u eMS-u. Zatim će vodeći partner ažurirati odgovarajuće dijelove obrasca za prijavu (partnerstvo, radni plan ili proračun) u skladu s odobrenim zahtjevom za izmjenu. Ako su za traženu

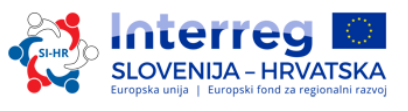

izmjenu projekta potrebni dodatni dokazi (npr. izjava partnera, izjava o povlačenju itd.), potrebno ih je unijeti u eMS kao privitke uz revidirani obrazac za prijavu.

Zajedničko će tajništvo pregledati izmjene u obrascu za prijavu. Od vodećeg partnera mogu se zahtijevati dodatna objašnjenja i/ili dodatne izmjene u obrascu za prijavu ako izmjene unesene u eMS i popratna objašnjenja nisu dovoljna.

<span id="page-26-0"></span>Na temelju konačno podnesenog revidiranog obrasca za prijavu u eMS, Zajedničko će tajništvo obavijestiti vodećeg partnera (u eMS-u) o konačnoj odluci u vezi s traženom izmjenom projekta.

# **3.1 Izmjene projekta u eMS-u**

Vodeći partner projekta izmjenu zahtijeva klikom na »Zahtjev za izmjenu«.

Vodeći partner može zahtijevati izmjenu tek nakon što je projekt predan vodećem partneru, odnosno nakon što je Zajedničko tajništvo potvrdilo vodećeg partnera. Prije toga vodeći partneri ne mogu zahtijevati izmjene.

#### *Slika 30. Zahtjev za izmjenu*

**B** Izrađene datoteke 2 Povijest projekta  $\left( \begin{matrix} 4 \\ 2 \end{matrix} \right)$  Povratak na  $\bullet$  Privitci Zahtjev za izmjenu & Korisničko upravljanje Vodeći partner (III) Označi projekt c<sup>a</sup> Toggle Tree & Kontakti ? Pomoć  $(b)$  Izlaz

Zatim vodeći partner mora u korisničko sučelje unijeti podatke o planiranoj izmjeni. Nakon što se taj unos spremi, Zajedničko će tajništvo biti obaviješteno o zahtjevu. Zajedničko tajništvo zatim može odobriti zahtjev za izmjenu i otvoriti obrazac za prijavu kako bi vodeći partner mogao unijeti izmjene ili odbiti zahtjev.

Na taj se način pokreću sljedeći radni postupci:

- vodeći partner traži dozvolu za izmjenu -> Zajedničko tajništvo odobrava zahtjev za izmjenu -> vodeći partner mijenja obrazac za prijavu -> Zajedničko tajništvo odobrava izmjenu -> izrađuje se nova verzija obrasca za prijavu
- vodeći partner traži dozvolu za izmjenu -> Zajedničko tajništvo odobrava zahtjev za izmjenu -> vodeći partner mijenja obrazac za prijavu -> Zajedničko tajništvo zahtijeva daljnje izmjene -> vodeći partner mijenja obrazac za prijavu -> Zajedničko tajništvo odobrava izmjenu -> izrađuje se nova verzija obrasca za prijavu

- vodeći partner traži dozvolu za izmjenu -> Zajedničko tajništvo odobrava zahtjev za izmjenu -> vodeći partner mijenja obrazac za prijavu -> Zajedničko tajništvo odbija izmjenu -> obrazac za promjenu ostaje nepromijenjen i nova verzija obrasca za prijavu neće biti izrađena.

Naredba izbornika »Zahtjev za izmjenu« vodi do popisa sa pregledom svih izmjena i povezanih obavijesti.

#### *Slika 31. Popis zahtjeva za izmjenu*

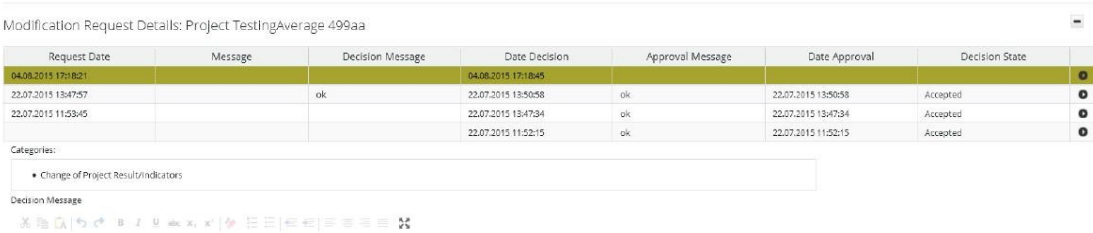

Sustav eMS čuva sve različite verzije obrasca za prijavu po rednim brojevima pod naredbom izbornika »Povijest projekta«.

#### *Upozorenje!*

*Zahtjev za izmjenu uvijek se odnosi na posljednju važeću verziju obrasca za prijavu, a ne na prvobitnu verziju!* 

*Ako o prethodnoj izmjeni još nije odlučeno (odnosno Zajedničko tajništvo ju nije još potvrdilo ili odbacilo), novi zahtjev za izmjenu nije moguće pripremiti (ni od strane programskih tijela ni od strane vodećeg partnera).*

*Nijedno programsko tijelo ne smije zahtijevati izmjene za završene ili arhivirane projekte.*